## Instructies: Opname in de lijst van belanghebbenden

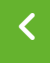

**Solution of the Contract of the Contract of the Contract of the Contract of the Contract of the Contract of th** 

### Stap 1) Gebruikersaccount aanmaken

# Login erforderlich

Um sich in die Interessentenliste einzutragen, benötigen Sie zuerst ein Bocholt.de-Benutzerkonto. Die Registrierung ist einfach und kostenlos. Das Benutzerkonto ist keine Eintragung in die Interessent Aste.

Sie haben bereits ein Benutzerkonto? Dann können Sie sich hier anmelden (hier klicken)

Sie haben noch kein Benutzerkonto? Dann können Sie sich hier kostenlos registrieren (hier klicken)

Hinweis: Wenn Sie ein Bocholt.de-Benutzerkonto erstellt haben, müssen Sie zurück auf diese Seite, um zur Eintragung in die Interessentenliste zu gelangen. Falls Sie eingeloggt sind und diese Meldung trotzdem angezeigt wird, versuchen Sie, die Seite erneut aufzurufen. (Tastaturbefehl: F5)

De twee knoppen kunnen worden gebruikt om een nieuwe account te registreren of om in te loggen bij een bestaande account.

Om opgenomen te worden in de gemeentelijke lijst van geïnteresseerden moet u een gebruikersaccount hebben op bocholt.de. Het gebruikersaccount is geen registratie in de lijst met geïnteresseerden.

Als u al een gebruikersaccount hebt, kunt u zich registreren in het groene veld bovenaan onder het punt "Hier registreren". Als u nog geen gebruikersaccount hebt, kunt u er een aanmaken in het groene veld bovenaan onder het item "hier gratis registreren ".

### Stap 2) Gegevens invoeren

Als je je voor de eerste keer hebt geregistreerd of hebt ingelogd met je bestaande account, kun je nu beginnen met het invoeren van je gegevens in de lijst met geïnteresseerden.

### Stap 3) Aanmelding controleren

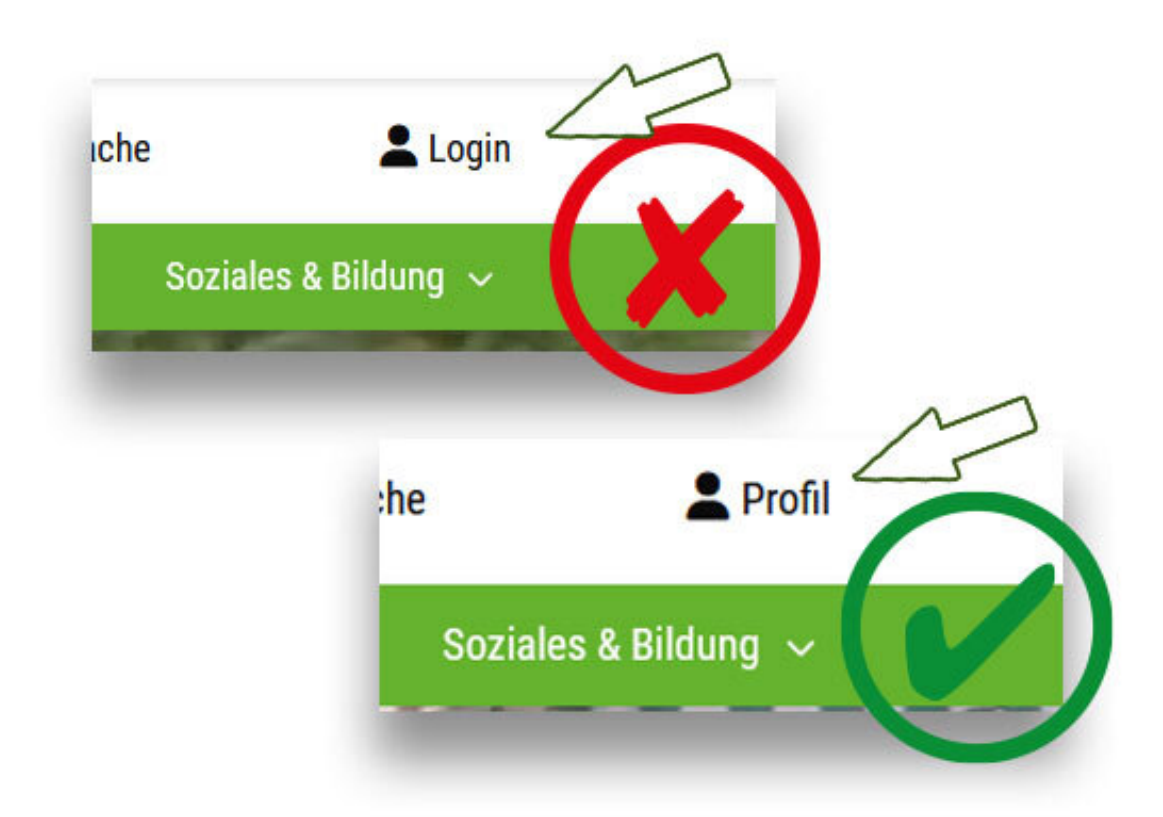

De twee knoppen kunnen worden gebruikt om een nieuwe account te registreren of om in te loggen bij een bestaande account.

Voor de registratie is het belangrijk dat u met uw gebruikersaccount bent ingelogd op bocholt.de, anders kunt u zich niet registreren.

U kunt zien of u bent ingelogd - in de desktopweergave (op pc of Mac) rechtsboven, in de mobiele/laptop/tabletweergave in het menu onderaan. Als er "Profile" staat, ben je ingelogd.

Als u niet bent ingelogd, staat er "Login".

Belangrijke opmerking: Afhankelijk van de browser kan de knop "Login" nog steeds worden weergegeven ondanks een succesvolle aanmelding. Probeer in dit geval de pagina te verversen door op F5 op het toetsenbord te drukken.

### Stap 4) Roep de pagina "Woonpercelen" op

Ga nu naar de pagina voor woningen. Je vindt de pagina op het adres [www.bocholt.de/wohnbaugrundstuecke](https://www.bocholt.de/wohnbaugrundstuecke)

## Stap 5) Klik op de knop "Hier registreren

# Zur Eintragung in die digitale Interessentenliste

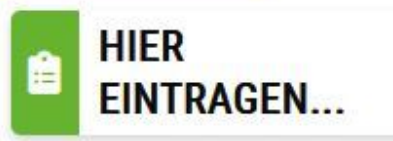

## **Häufige Fragen**

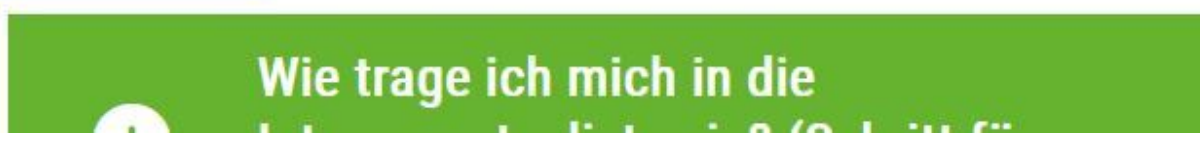

Klik op de knop "Hier registreren

Op de tweede plaats op deze pagina vindt u de knop"REGISTER HERE...", waarop u klikt.

Opmerking: Afhankelijk van uw browser kan hier nog steeds het aanmeldingsbericht verschijnen ondanks een succesvolle aanmelding. Probeer in dat geval de pagina te verversen door op F5 op het toetsenbord te drukken.

**Stadt Bocholt - Der Bürgermeister** Kaiser-Wilhelm-Straße 52-58, 46395 Bocholt www.bocholt.de Instagram: @stadt.bocholt | Facebook: fb.com/stadt.bocholt

## Stap 6) Accepteer het privacybeleid

Die bedarfsgerechte und flächenschonende Entwicklung neuer Baugebiete ist in der ständigen Diskussion. Bitte unterstützen Sie diesen Prozess mit den freiwilligen Angaben zu Ihren Bauzielen, damit der regionale Markt analysiert werden kann. Im Bewerbungsverfahren ist eine Auswahl aus dem freien Gesamtangebot möglich, unabhängig von Ihren anfänglichen Wünschen. Spätere Änderungen Ihrer Bauwünsche brauchen Sie uns nicht mitzuteilen.

**WICHTIG!** 

Sie sind für Ihre persönlichen Daten selbst verantwortlich. Bitte aktualisieren Sie diese bei Änderungen über dieses Formular.

□ Hiermit erkenne ich die Informationen zum Datenschutz an

Weiter

Klik op de knop "Ik accepteer hierbij de informatie over gegevensbescherming".

Het eerste dat verschijnt is een informatietekst met de belangrijkste informatie over de lijst van geïnteresseerden. Daar vindt u de informatie over gegevensbescherming, die u moet accepteren door het vakje onder de tekst aan te vinken.

Klik vervolgens op "Next".

#### Stap 7) Persoonlijke gegevens invoeren

De pagina voor het invoeren van uw gegevens in de lijst met geïnteresseerden verschijnt dan.

Daar moet u uw persoonlijke gegevens invoeren. Echtgenoten en partners moeten bovenaan staan, niet als leden van het toekomstige huishouden. Onder het dropdownveld Aanhef kunt u het veld Echtgenoten of Samenwonende partners selecteren om uw partner in te voeren.

#### Stap 8) Gegevens controleren en verzenden

Aan het einde moet je het formulier indienen.

Je ontvangt dan een e-mail waarin wordt bevestigd dat je gegevens naar de betreffende afdeling zijn verzonden. Bij deze e-mail zit een PDF-formulier met je gegevens.

Je inzending wordt vervolgens gecontroleerd door een medewerker en je ontvangt per email een bevestiging dat je inzending succesvol is.

Belangrijk: Als je alleen een witte pagina ziet, moet je iets omhoog scrollen.

## Vragen hierover?

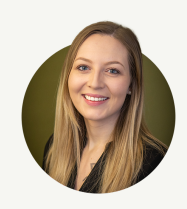

Leonie Waters

Wertermittlung Grundstücks- und Bodenwirtschaft

Stuur [e-mail](mailto:Leonie.Waters@bocholt.de)

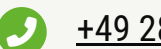

+49 2871 [953-3152](tel:+49%202871%20953-3152)